# **ACADEMIC MANAGEMENT SYSTEM**

**Demonstration School, University of Phayao**

# **Access to the system**

To access to Academic Administration System of Demonstration School, University of Phayao is available at www.academic.satit.up.ac.th Login and sign in with username and password.

**Note:** The username is the same as the one used in accessing the university's internet.

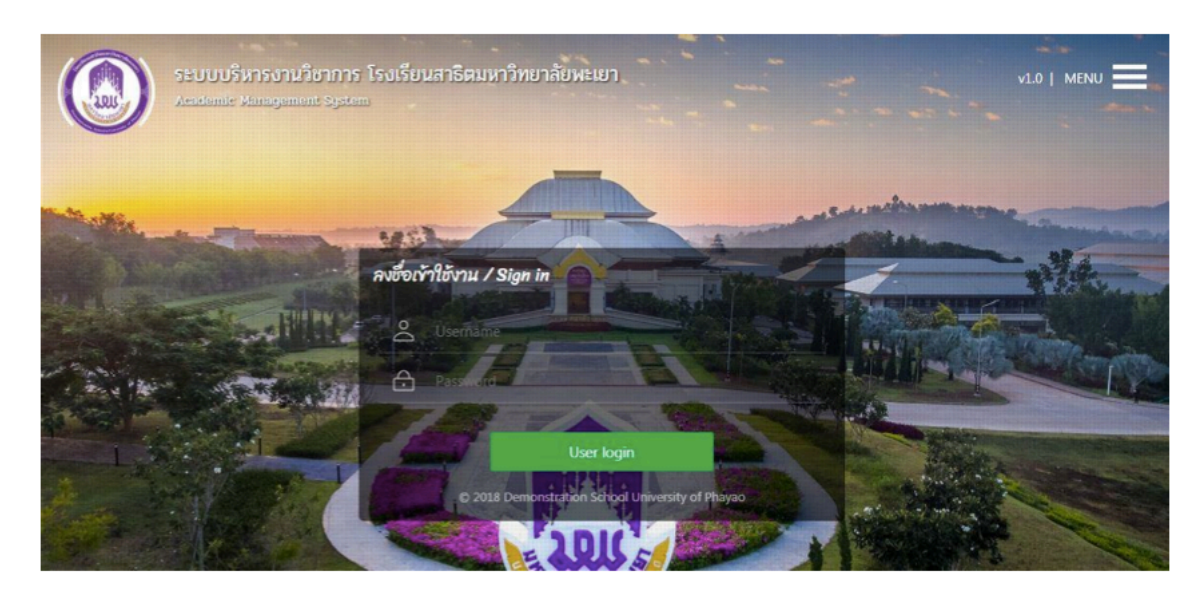

# **Homepage of system**

When you log in successfully, you will see the screen of the system as picture

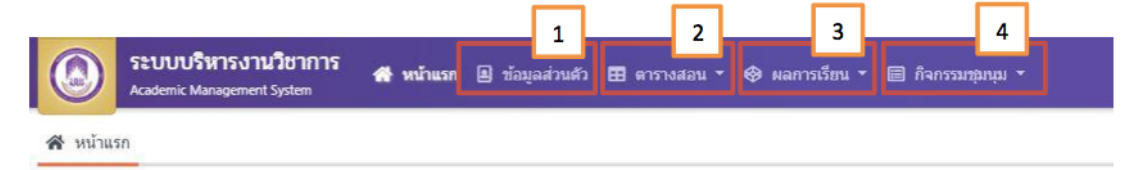

Describe the image

The screen is divided into 4 menus.

- 1. Personal Information menu
- 2. Schedule menu
- 3. Learning results menu
- 4. Evaluation menu: Activities

#### **Schedule menu**

Teacher can check your own schedules and other teacher's schedule. The menu is divided into 2 menus:

1. Schedule

2. Other teacher's schedule

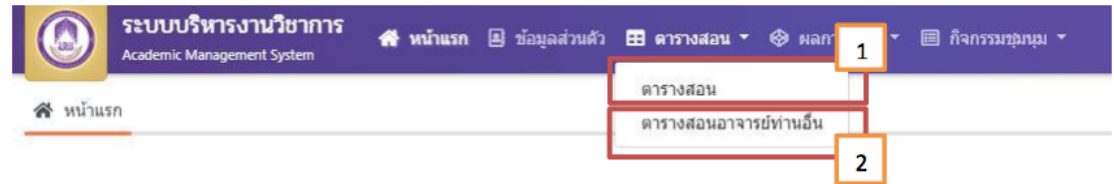

#### **No. 1 :** Schedule

Teachers can see the number of teaching courses, the amount of lessons / week in each academic year and also monochrome and color of schedule can be printed to facilitate teachers as in picture.

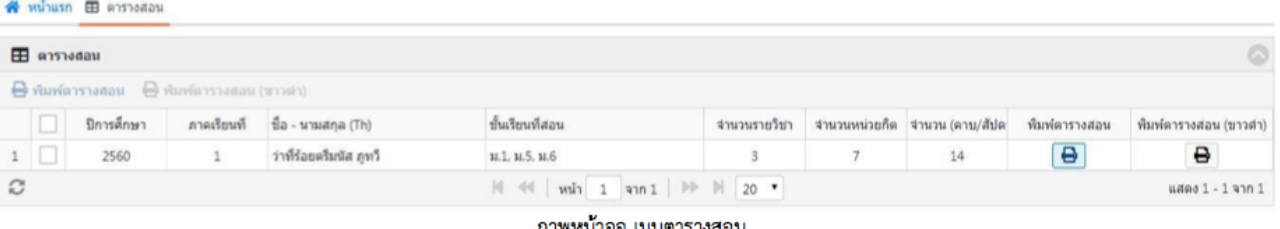

#### ภาพหน้าจอ เมนูตารางสอน

#### **No. 2 :** Teacher's Schedule

Teachers can access the schedule of other teachers by filling in the information which they need to search and click on the "Search" button (number 1) to display the searched information. If you do not know the information or need to find in detail, click "Advanced Search" (number 2) on this page to display a detailed search.

|                            | $\mathbf T$ ค้นหาข้อมูล |                  |         |                                                       |                                |                                                                                                    |               | ค้นหาข้อมล     | 2<br>ค้นหาแบบละเอียด    |
|----------------------------|-------------------------|------------------|---------|-------------------------------------------------------|--------------------------------|----------------------------------------------------------------------------------------------------|---------------|----------------|-------------------------|
|                            |                         |                  | คำค้นหา |                                                       | Q คำหา                         |                                                                                                    |               |                |                         |
| $\circledcirc$             |                         | ตารางสอนรายบุคคล |         |                                                       |                                |                                                                                                    |               |                | $\circledcirc$          |
|                            |                         |                  |         | Gungstunts   Q พิมพ์ดารางสอน @ พิมพ์ดารางสอน (ขาวต่า) |                                |                                                                                                    |               |                |                         |
|                            |                         | ปีการศึกษา       |         | ภาคเรียนที่ 1F ซื้อ - นามสกุล (Th)                    | ตำแหน่งงาน                     | กล่มสาระวิชาที่สอน                                                                                                    | สถานะบุคลาการ | พื้นพัดารางสอน | พื้นพัดารางสอน (ขาวต่า) |
|                            | $1 \Box$                | 2560             |         | นายพิศาล เคลือลิต                                     | รองผู้อำนวยการฝ่ายกิจการนักเรี | สาระการเรียนรู้สังคม ศาสนา                                                                                              | ปฏิบัติงาน    | $\overline{a}$ | ₿                       |
|                            | 2                       | 2560             |         | นายอรรถพล คณิตชรางกร                                  | ผู้ช่วยสอน                     | สาระการเรียนรู้สังคม ศาสนา                                                                                              | ปฏิบัติงาน    | ₿              | ₿                       |
|                            | 3                       | 2560             |         | นายอธิพงศ์ สัทธรรมนวงศ์                               | หัน่วยสอน                      | สาระการเรียนรู้ติดปะตึกษา                                                                                               | ปฏิบัติงาน    | $\overline{e}$ | $\Theta$                |
| $\boldsymbol{\mathcal{C}}$ |                         |                  |         |                                                       |                                | $\mathbb{N}$ $\ll$ $\mid$ $\text{win}$ 1 $\mid$ $\text{win}$ $\mid$ $\mid$ $\mid$ $\mid$ $\mid$ $\mid$ $\mid$ 20 $\mid$ |               |                | แสดง 1 - 3 จาก 3        |

ภาพ เมนูตารางสอนอาจารย์ท่านอื่น

#### **Learning results menu**

The menu is for teachers who are responsible for completing the course to fill the student's score and print out student's transcripts. If you are not responsible for the course, the data of student achievement cannot be filled. Learning results menu is divided into 2 menus.

1. Learning result record.

2. Print out the results.

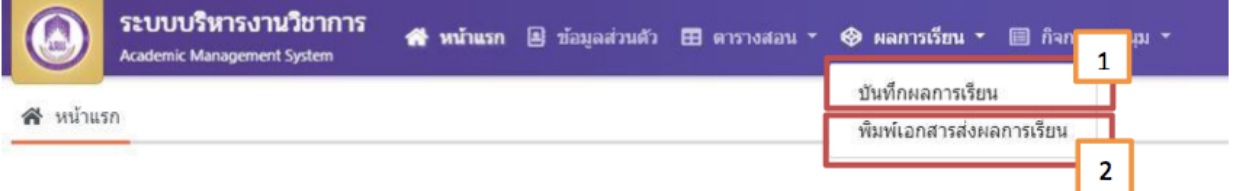

#### ภาพ เมนูผลการเรียน

#### **No. 1** : Learning result menu

This is record menu for the teacher to record their student achievement. When entering the screen of learning result record, teacher can select the course from search page or select your course below which will include all courses of the teacher responsible for the course.

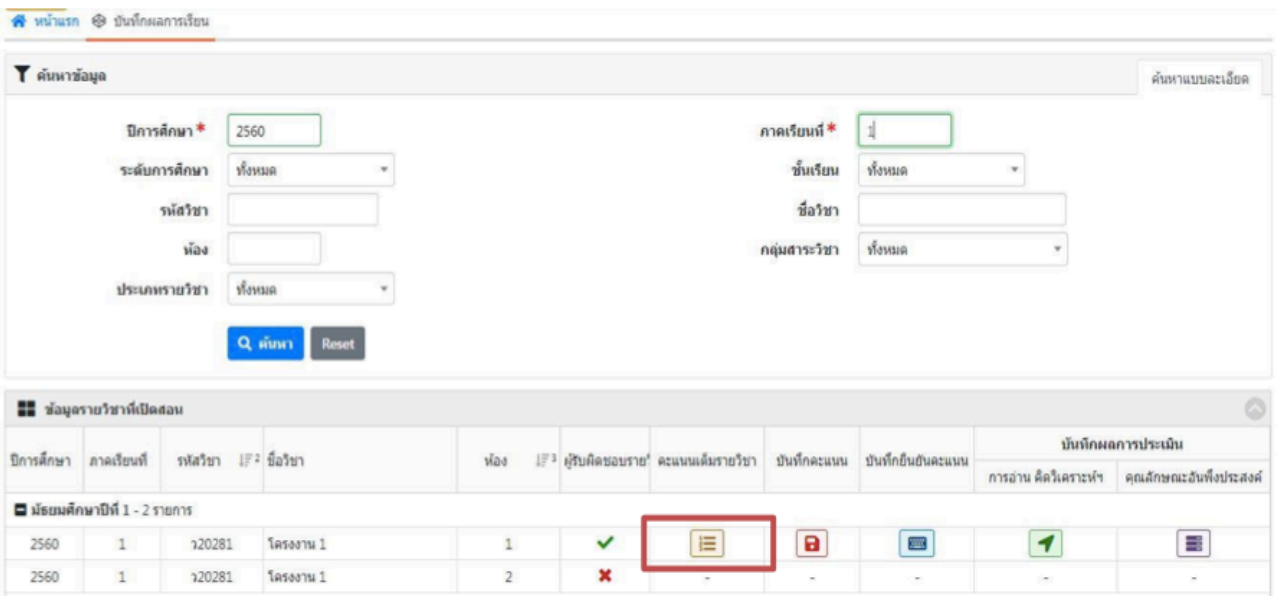

ภาพ หน้าจอเมนูผลการเรียน

# **The process of student learning result record**

1. When selecting the course to record, click the "full score" button to enter the type of score by clicking on the "Add Item" button (number 1) to enter the rating type or click the button "Enter the full score of the course" (number 2) to enter the full score of the course. If you want to remove items, you can click the "delete item" button (number 3) to remove from the full score of the course page.

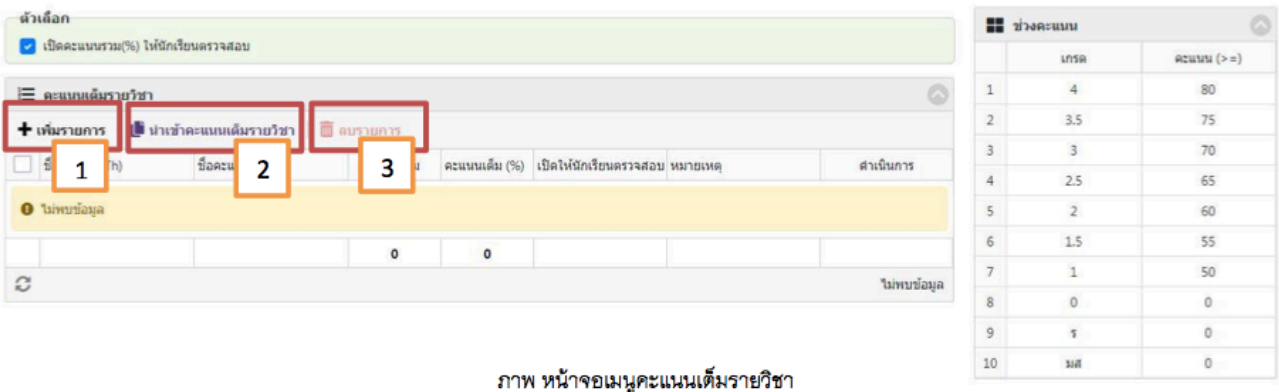

#### **In case: Add listing (number 1)**

Teacher who is responsible for the course must fill in the type of score, score name and number of full marks completely and save the data.

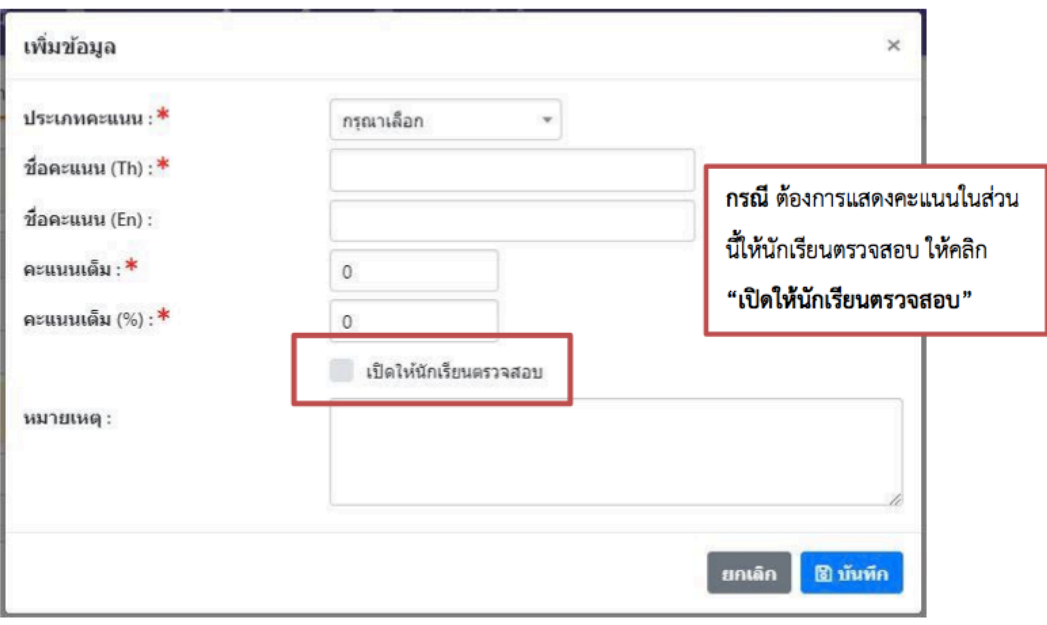

ภาพ เมนูเพิ่มรายการ

### **In case: Enter full score of course (number 2)**

1. When the teacher has class teaching more than one classroom and in the same subject or more than one subject which contains similar contents or instructional management, teacher can use the score by searching available course and select the course. After that, press the action button.

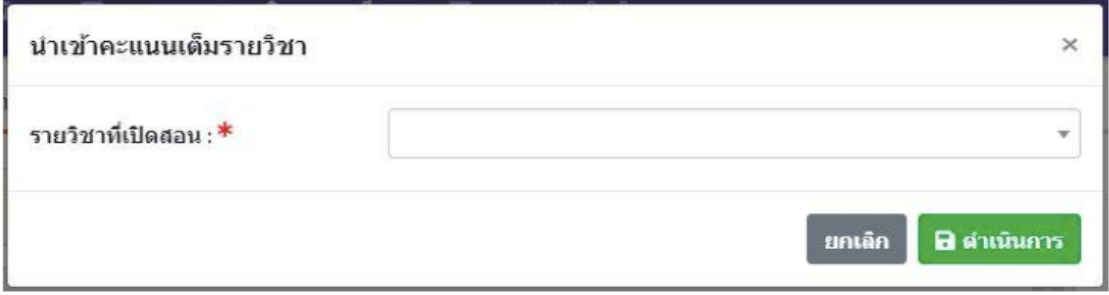

#### ภาพ เมนูนำเข้าคะแนนเต็มรายวิชา

#### **Note**

When teacher has determined the type of score already, teacher can click "Open the total score (%) for the student checking" (number 1). So that the students can check their total score.

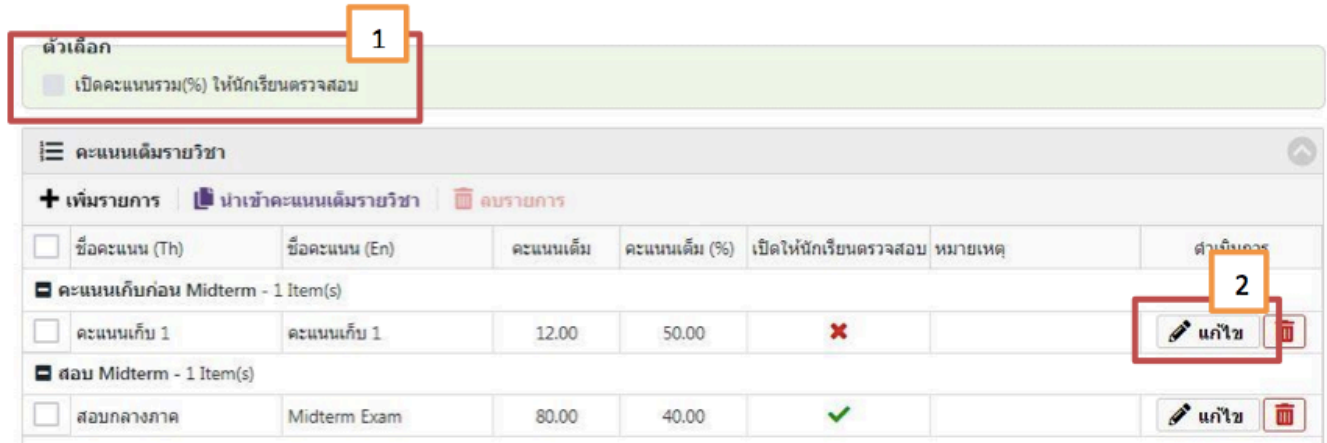

ภาพ หน้าจอเมนูคะแนนเต็มรายวิชา

# **Note**

- When adding an item on the full course page, you can edit the type of score by clicking the button "Edit" (number 2) to modify the type of the score (Figure 3).

- When you have edited already, then click the "Save" button (number 4) or if you want to cancel the edit click the cancel button (number 5).

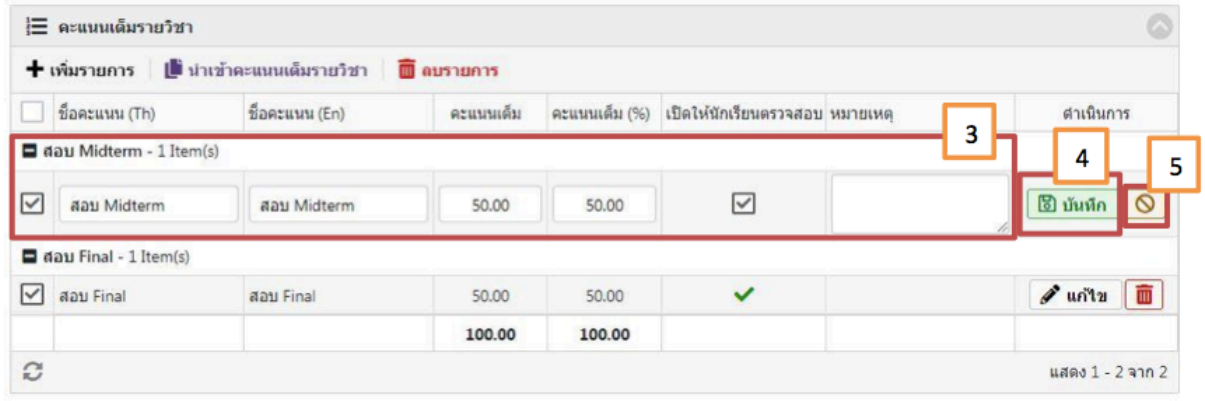

#### ภาพ หน้าจอเมนูคะแนนเต็มรายวิชา

2. When the teacher has done in the full score category, the teacher click on the "Save score" button to fill in the score for each student.

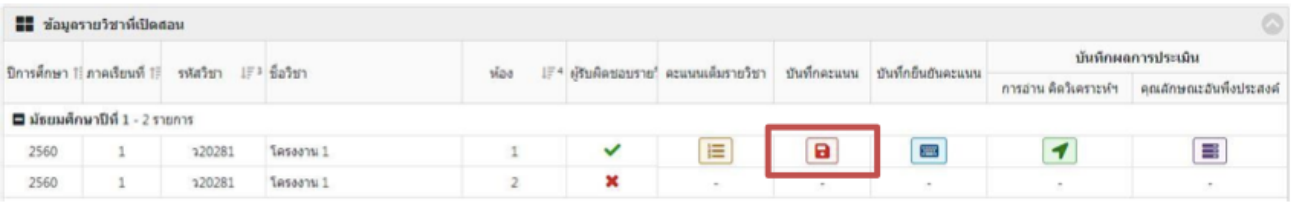

#### ภาพ หน้าจอเมนูผลการเรียน

3. When entering save score menu screen, Teacher can complete student grades in each person by clicking the edit button (number 1) or if the teacher responsible has excel file filled out, you can click the score button (number 2) or click the import grade button (number 3).

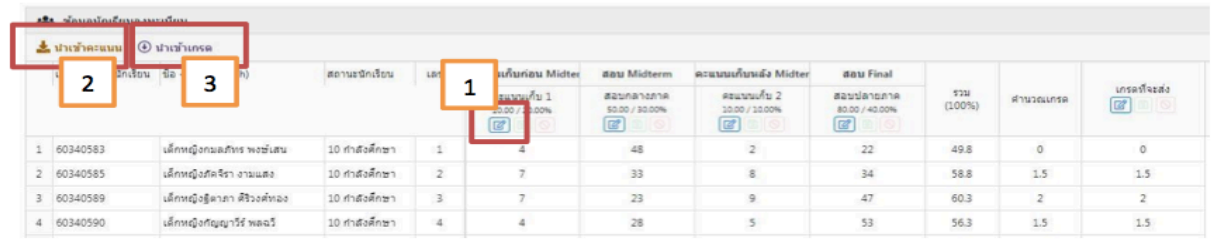

ภาพ เมนูบันทึกคะแนน

# **In case of self-registration (No.** 1)

When the teacher needs to fill out a grade for individual students, you can click button to edit to fill individual student scores. After filling in the score, press save button by clicking on the record button (number 1). Click the cancel button, if you want to cancel filling the score (number 2)

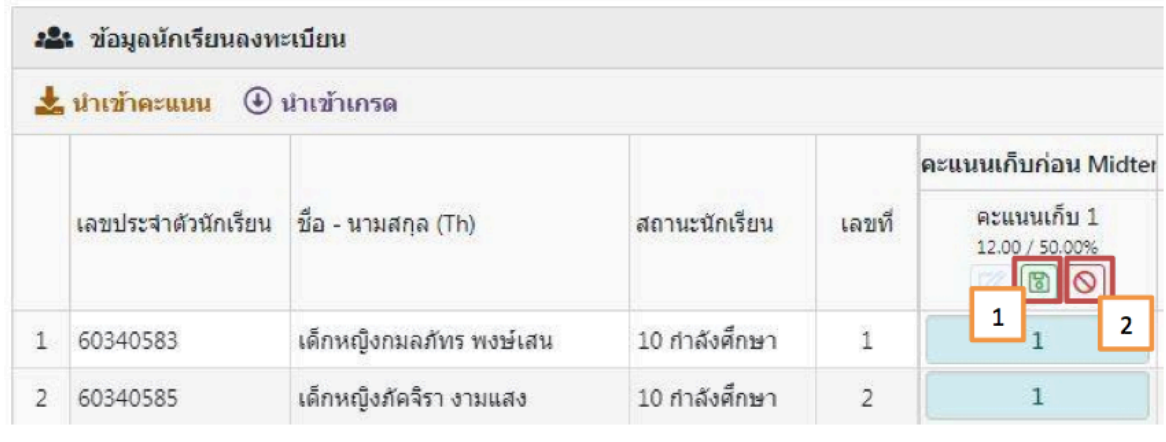

ภาพ เมนูบันทึกคะแนน

# **In case of importing score (No.** 2)

When the teacher has filled in the student's score in Excel file and want to import the information into the page, you can import the score by clicking on the imported score button, then select the file. After that, the teacher must select the score field. When you have done the process then click the Input button.

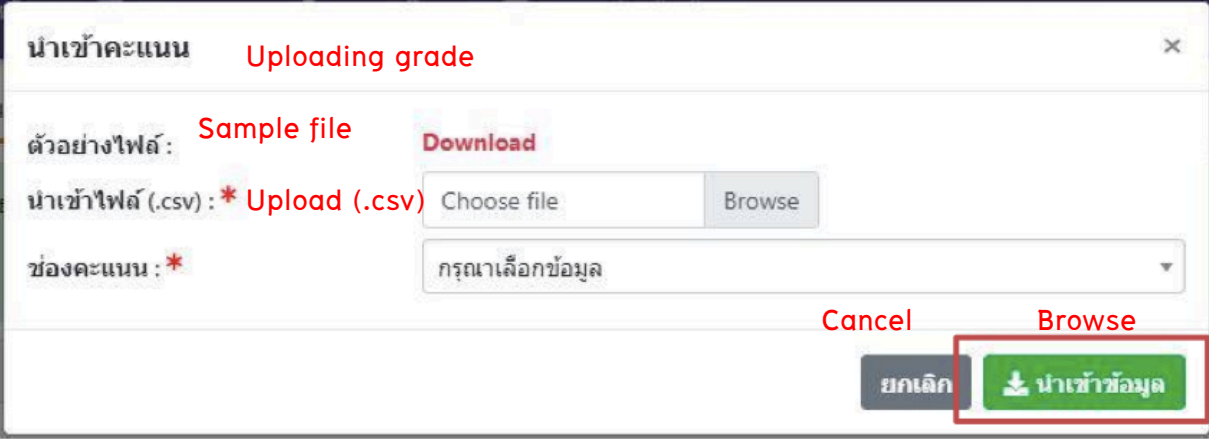

ภาพ หน้าจอน้ำเข้าคะแนน

### **In case of uploading grade (no.3)**

 If a teacher who stores his or her grade in an Excel file wants to upload the said file into the REG system, uploading can be done proceeded by clicking an ' Upload' button to choose the wanted file, then click upload button ( the green button).

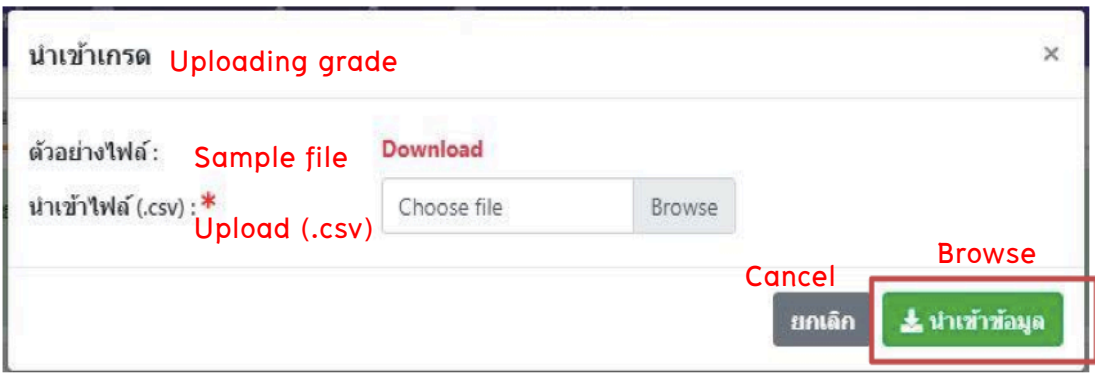

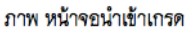

**Note:**

- In case of uploading grade on each box of each student, there is a red key to indicate the uploaded file. If filling up grade is done a teacher, the red key is not shown.
- Excel file for uploading must be saved in **CSV UTF-8** (Comma delimited) (\*.CSV) only.

In case the teacher wants to rectify/correct the grade given, a button for editing is given to do and new grade can be chosen as wanted. Also if a teacher wants to calculate score/mark filled up by himself/herself, click the assessed grade, then save **edit button.**

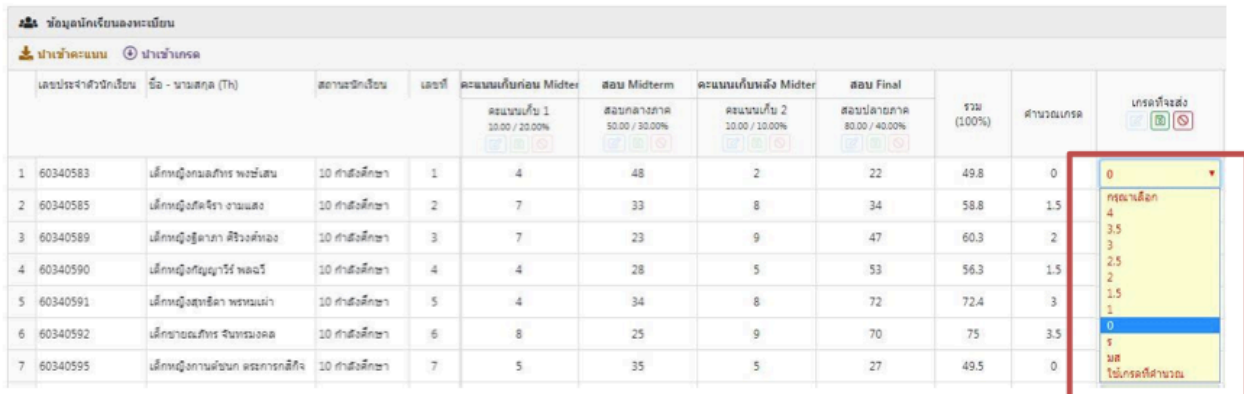

ภาพ เมนูบันทึกคะแนน

4. After saving scores, click **'confirm score/mark'** in order to fill up score to each student.

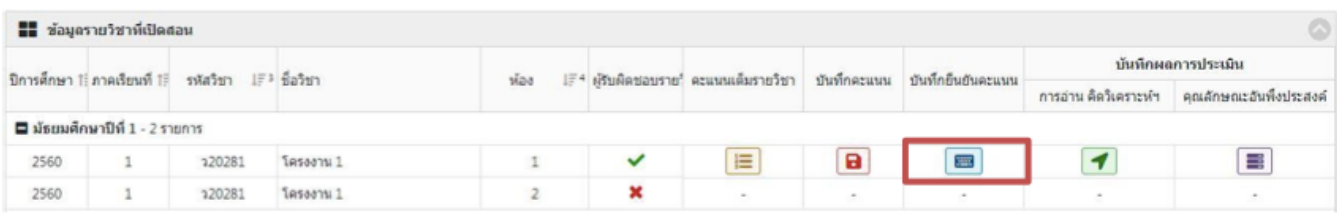

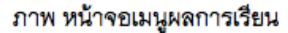

5. After saving 'score confirmation', choose type of score, then click 'edit' button (number 1) in filling up score of each student, then click ' Confirm grade' button (Number 2)

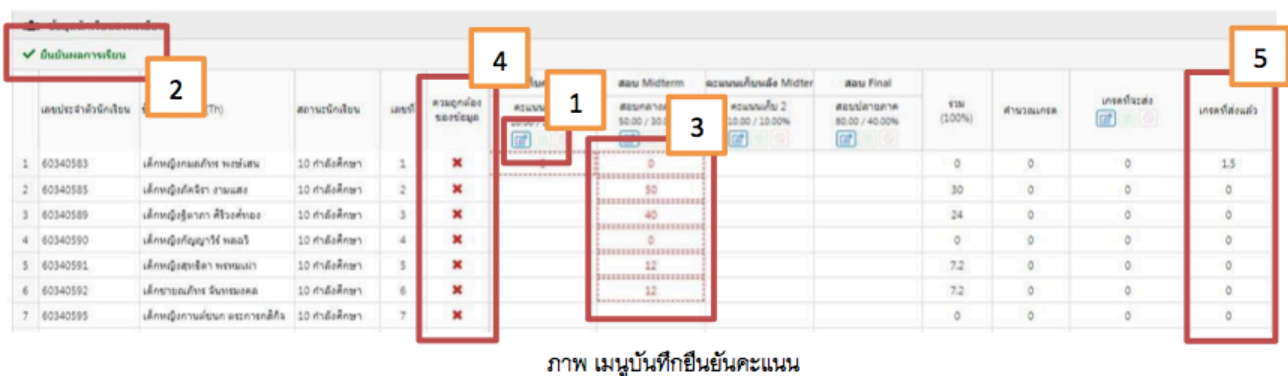

 If filling-up process is wrong, student's score box will show a red [ ] (number 3) or recheck the box for the correct data (number 4). If the process is correctly done, the correct sign. In contrast, a sign X will be shown.

**6.** Click **"confirm button**" (number 2) after each student's score box is filled, the system will show a Pop-up window, click **'continue'** button to confirm results. After confirmation, the grade will appear in the box '**sent grade'** (number 5)

| ยืนยันผลการเรียน | Confirmation                                                                                                    |            |  |  |  |  |  |
|------------------|----------------------------------------------------------------------------------------------------|------------|--|--|--|--|--|
|                  | Do you want to confirm to send the result?<br>คุณต้องการยืนยันการส่งผลการเรียนนี้หรือไม่?<br>Proceed / continue |            |  |  |  |  |  |
|                  | ยกเล็ก<br>Cancel                                                                                                | ต่าเนินการ |  |  |  |  |  |

ภาพ เมนูยืนยันผลการเรียน

# **Procedure for assessment**

After confirmation, a record/saving of assessment result, which is divided into 2 parts:

- 1. Reading , critical thinking and writing
- 2. Expected characteristics.

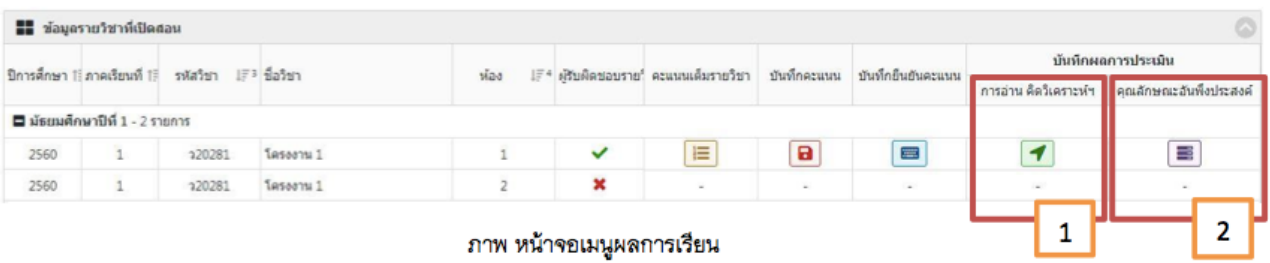

# **1. Reading ,Critical Reading and writing assessment menu**

 It is the menu that a responsible teacher has to fill up the score to each student depending on the topic determined by the school.

|                | 2<br>1<br>з<br>4<br>Q<br>Lausk 1821<br>x<br>$\Box$ เห็นคะแนน (นั่งน้อง) $\Box$ แก้ไขคะแนน<br>บันทักข่อมูล |                               |               |                |                |                |                          |                |                |  |
|----------------|----------------------------------------------------------------------------------------------------|-------------------------------|---------------|----------------|----------------|----------------|--------------------------|----------------|----------------|--|
|                | เลขประจำตัวนักเรียน                                                                                       | ีชื่อ - นามสกุล $(Th)$        | สถานะนักเรียน | เลขที<br>n er  | หัวข้อประเมิน  |                |                          |                | ผลการประเมิน   |  |
|                |                                                                                                    |                               |               |                | อ่าน           | คิดวิเคราะห์   | เขียน                    | 5731           |                |  |
|                | 60340583                                                                                                  | เด็กหญิงกมลภัทร พงษ์เสน       | 10 กำลังศึกษา | $\mathbf{1}$   | $\overline{2}$ | $\overline{2}$ | $\overline{3}$           | $\overline{7}$ | $\overline{2}$ |  |
| $\overline{2}$ | 60340585                                                                                                  | เด็กหญิงภัคจิรา งามแสง        | 10 กำลังศึกษา | $\overline{2}$ | $\overline{3}$ |                | $\circ$                  | $\overline{4}$ |                |  |
| 3              | 60340589                                                                                                  | เด็กหญิงรู้ตาภา ศิริวงศ์ทอง   | 10 กำลังศึกษา | 3              |                |                |                          |                |                |  |
| 4              | 60340590                                                                                                  | เด็กหญิงกัญญาวีร์ พลฉวิ       | 10 กำลังศึกษา | 4              | $\,$ 1         | 3              |                          | $\overline{7}$ | $\overline{c}$ |  |
| $\mathsf{S}$   | 60340591                                                                                                  | เด็กหญิงสุทธิตา พรหมเผ่า      | 10 กำลังศึกษา | 5              |                |                | $\overline{\phantom{a}}$ | $\overline{4}$ |                |  |
| 6              | 60340592                                                                                                  | เด็กชายณภัทร จันทรมงคล        | 10 กำลังศึกษา | 6              | $\overline{2}$ |                |                          | $\overline{4}$ |                |  |
|                | 60340595                                                                                                  | เด็กหญิงกานดัชนก คระการกลิกิจ | 10 กำลังศึกษา | $\overline{z}$ |                |                |                          | $\overline{4}$ |                |  |

ภาพ หน้าจอเมนูการอ่าน คิดวิเคราะห์

#### **1.1 Adding score (for the entire/whole class)**

To add score is to give a score by choosing number and score. It is under the decision of a teacher to add score, but added score is given to every student in the class. To do so, just click '**entire /whole class' button** (number 1) to choose the topic and wanted score, then click '**save**' button. The said data will be shown in the page '**reading, critical thinking'.**

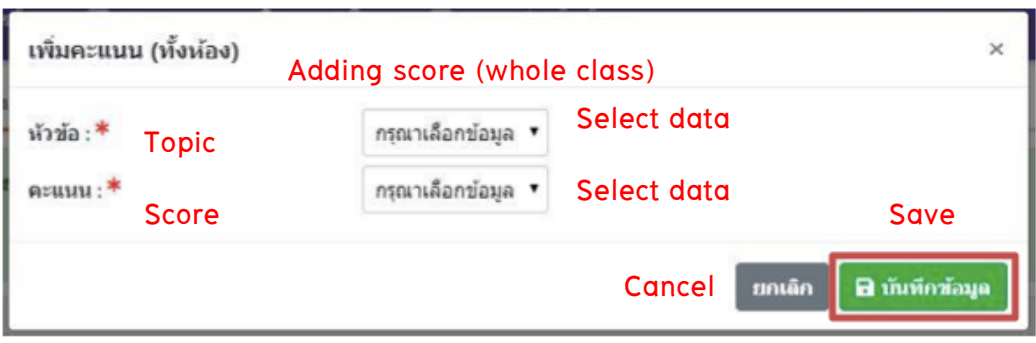

ภาพ เมนูการอ่าน คิดวิเคราะห์

1.2 **From 1.1**, if a teacher wants to give a different score to a certain student, the teacher can click **'edit'** button (Number 2) to change the score, then click **'save'** (number 4) If the teacher changes his/her mind not to edit the score, click ' **cancel'** button (number 3).

# **2. Expected characteristics assessment menu**

Procedures for assessing expected characteristics can be done as described in the menu for reading and critical thinking (number 1)

# **Number 2 : Printing out to submit the grade**

 To print out the grade sheet confirmed in the saved page, choose the subject, then set up the printing mode by clicking ' Collator/Check' (number 1) if he/she wants. The teacher can skip the number 1 if the name of proofreader is not needed here, then click 'print' (number 2) to print.

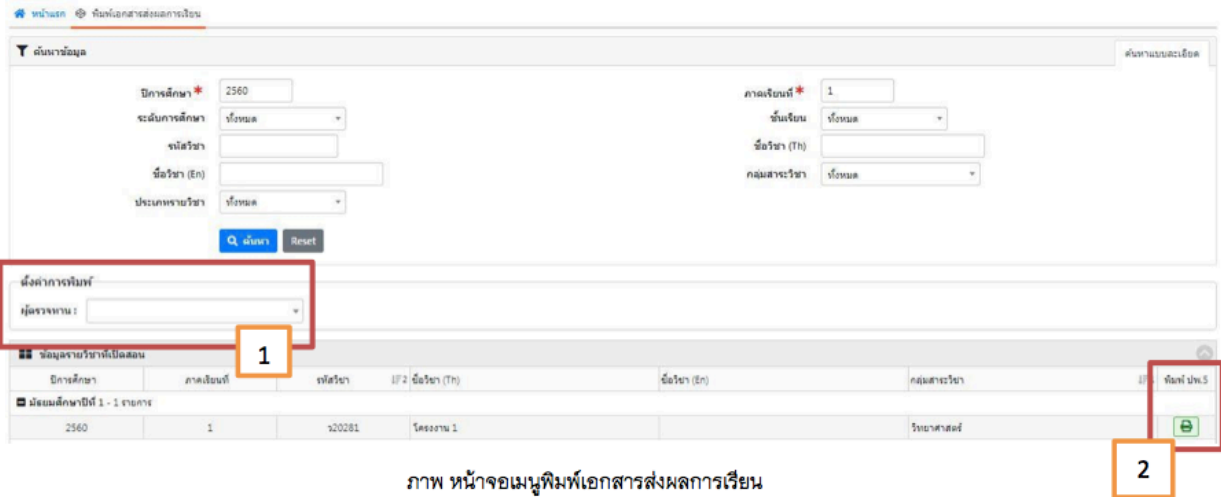

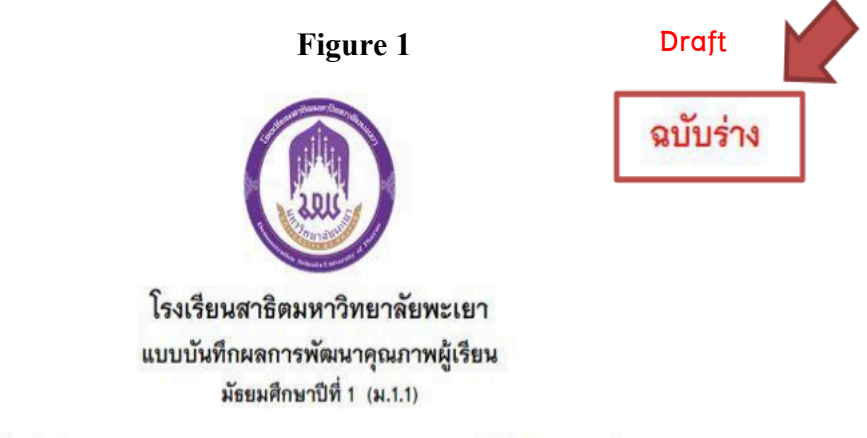

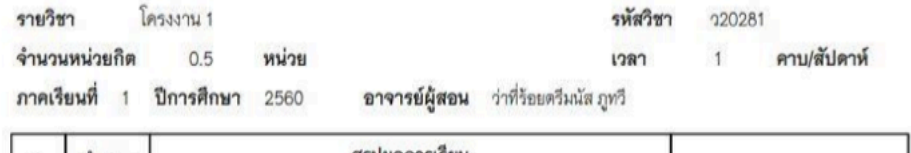

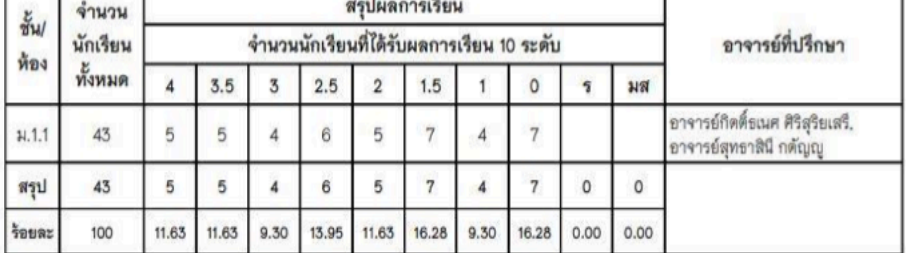

ภาพ 1

 In case the teacher does not record/save grade or assessment, printing the document for grad submission will be in the mode **' Draft'** at the top right corner as shown in number 1

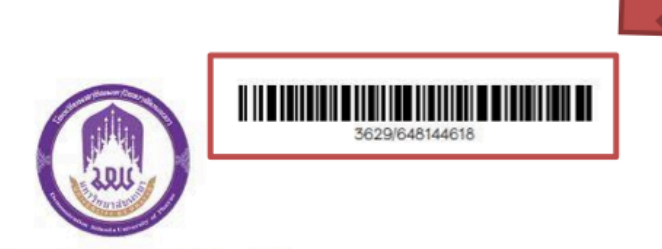

# โรงเรียนสาธิตมหาวิทยาลัยพะเยา แบบบันทึกผลการพัฒนาคุณภาพผู้เรียน

มัธยมศึกษาปีที่ 1 (ม.1.1)

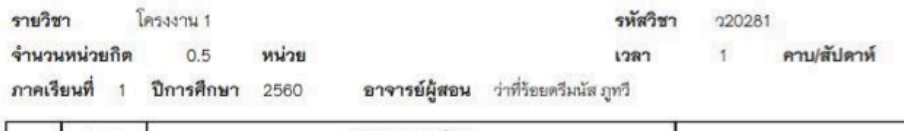

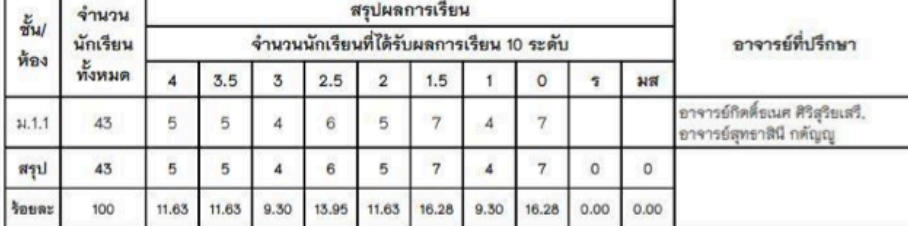

ภาพ 2

# **Figure 2**

 If procedure of grade record/ save including assessment have already done, the document will show a picture of "**Barcode"** at the top right corner as shown in picture 2. Sign your name and send the grade record to the head of department.